# TAX REPORTING SUITE **TRSuite** VERSION 1902

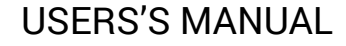

Published: Feb 2019

For the latest information and to leave feedback, please visit Vogele IT-Services at [http://www.section11.ch.](http://www.section11.ch/)

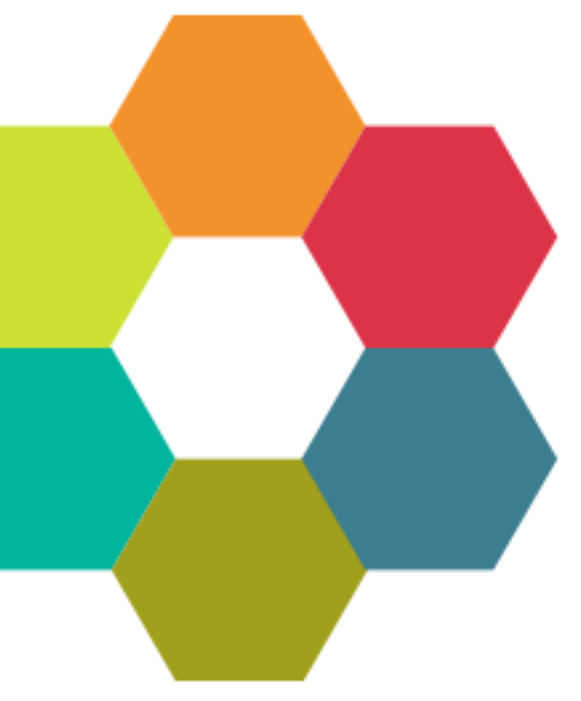

The information in this document and any document referenced herein is provided for informational purposes only, is provided AS IS AND WITH ALL FAULTS and cannot be understood as substituting for customized service and information that might be developed by Vogele IT-Services for a particular user based upon that user's particular environment. RELIANCE UPON THIS DOCUMENT AND ANY DOCUMENT REFERENCED HEREIN IS AT THE USER'S OWN RISK.

© 2019 Vogele IT-Dienstleistungen. All rights reserved.

Information in this document, including URL and other Internet Web site references, is subject to change without notice. Unless otherwise noted, the example companies, organizations, products, domain names, e-mail addresses, logos, people, places and events depicted herein are fictitious, and no association with any real company, organization, product, domain name, e-mail address, logo, person, place or event is intended or should be inferred.

VOGELE IT-SERVICES PROVIDES NO WARRANTIES, EXPRESS, IMPLIED OR STATUTORY, AS TO THE INFORMATION CONTAINED IN THIS DOCUMENT AND ANY DOCUMENT REFERENCED HEREIN. Vogele IT-Services provides no warranty and makes no representation that the information provided in this document or any document referenced herein is suitable or appropriate for any situation, and Vogele IT-Services cannot be held liable for any claim or damage of any kind that users of this document or any document referenced herein may suffer. Your retention of and/or use of this document and/or any document referenced herein constitutes your acceptance of these terms and conditions. If you do not accept these terms and conditions, Vogele IT-Services does not provide you with any right to use any part of this document or any document referenced herein.

Complying with the applicable copyright laws is the responsibility of the user. Without limiting the rights under copyright, no part of this document may be reproduced, stored in or introduced into a retrieval system, or transmitted in any form or by any means (electronic, mechanical, photocopying, recording or otherwise), or for any purpose, without the express written permission of Vogele IT-Services.

The names of actual companies and products mentioned herein may be the trademarks of their respective owners.

 $\sim$ 

# Content

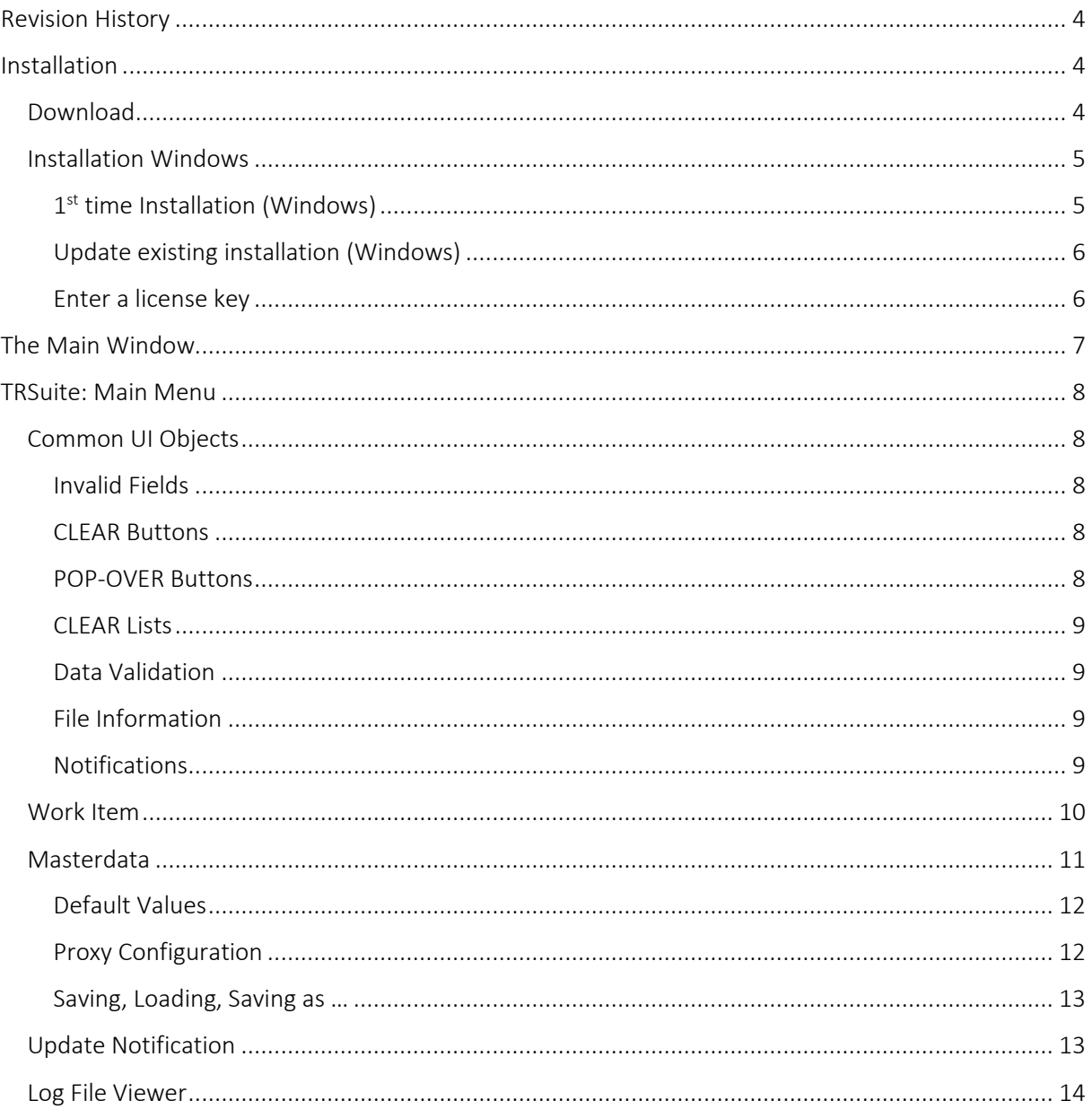

# <span id="page-3-0"></span>**Revision History**

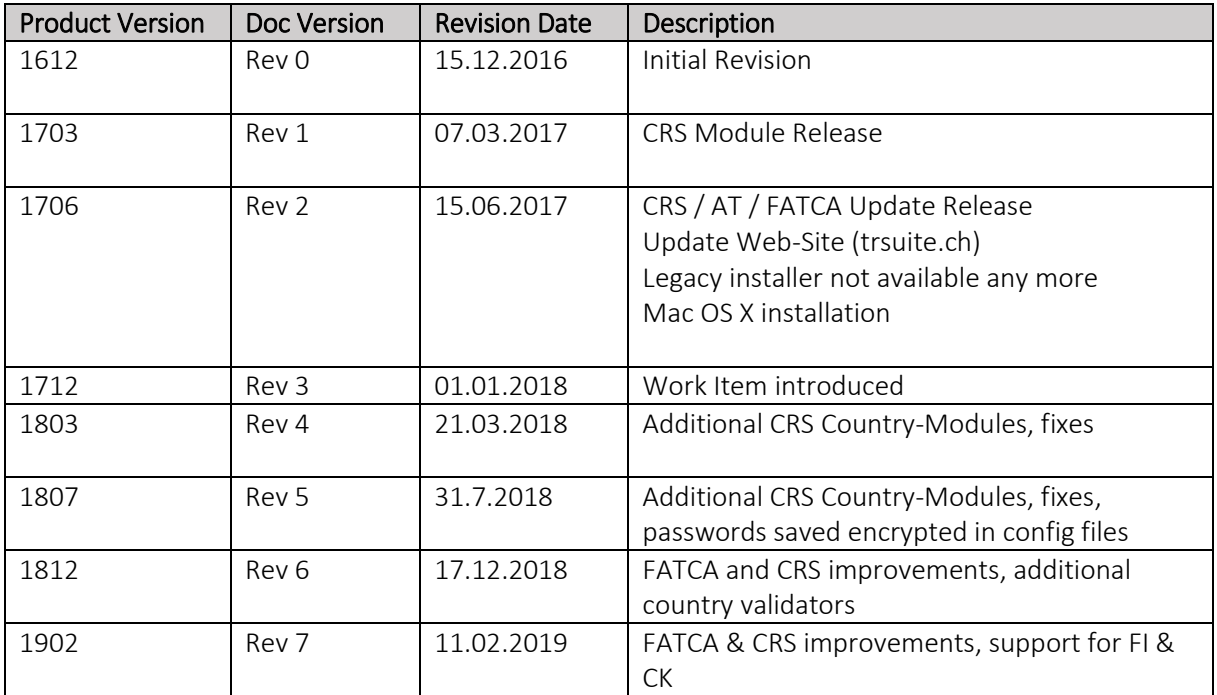

The screenshots throughout the USER's MANUAL are produced on Windows 10 using the Windows Look and Feel.

In addition to this Users Guide, the following online resources may be useful:

■ The home of the TRSuite: https://www.trsuite.ch

# <span id="page-3-1"></span>Installation

## <span id="page-3-2"></span>Download

TRSuite installers are available on our website: https://trsuite.ch/downloads.html. Latest download information is communicated with the update notification or release notes. In case the information is not available, please contact [support@section11.ch.](mailto:support@section11.ch)

Legacy Systems like Windows XP or Windows Server 2003 require a special version of the installer, as those systems are not supported by the latest JRE. Be aware that this version comes with an outdated and therefore vulnerable Java Virtual Machine.

If you require such a version please contac[t support@section11.ch.](mailto:support@section11.ch)

The User's Manual is divided into different parts, one for the main program describing the installation and common elements. One other per module. Please read the User's Guides thoroughly before you install the latest update to be informed about the news and changes

Verify md5 checksum after downloading the software. The md5 code is published on the download page.

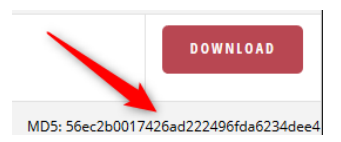

## <span id="page-4-0"></span>Installation Windows **<sup>5</sup>**

#### <span id="page-4-1"></span>1<sup>st</sup> time Installation (Windows)

To install TRSuite, execute the Installer you have downloaded and follow the instructions in the screens.

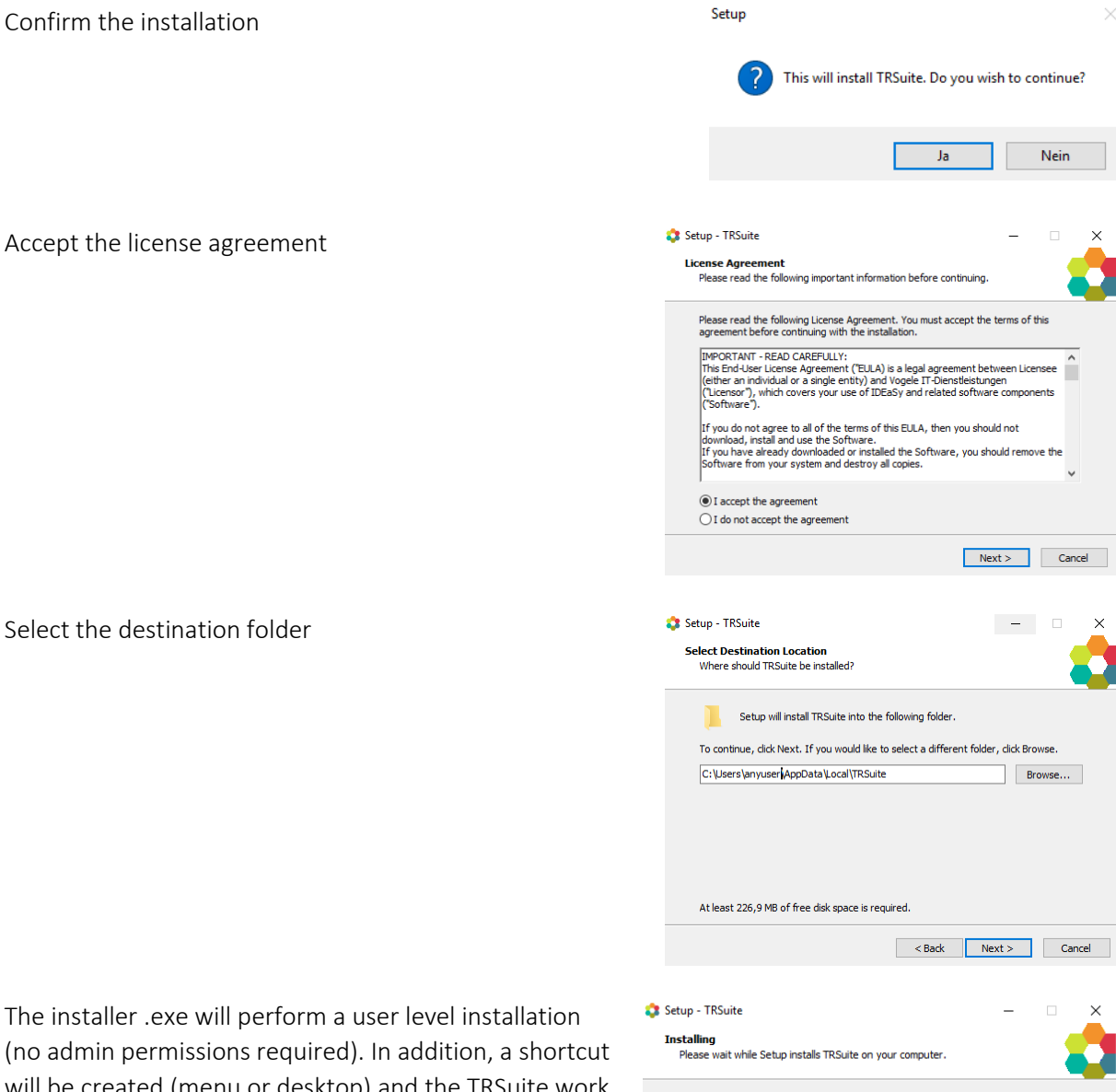

(no admin permissions required). In addition, a shortcut will be created (menu or desktop) and the TRSuite work item file extension (.trwi) is registered. Double clicking a trwi file will start the application and load the data.

This installer will copy the bundle by default to %LOCALAPPDATA%/TRSUITE. This can be changed, by selecting a different location.

After the installation, has finished, the installer will start the application and the main window is shown.

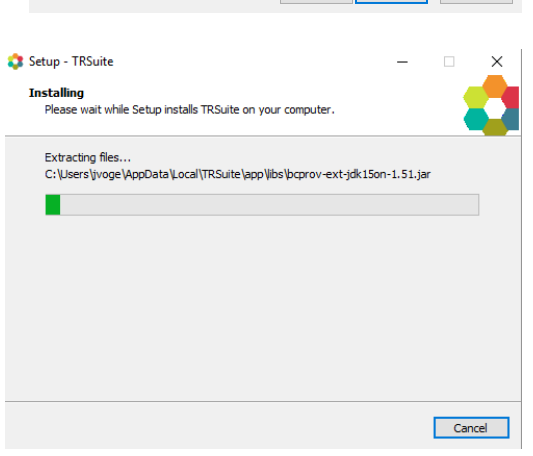

#### <span id="page-5-0"></span>Update existing installation (Windows) **<sup>6</sup>**

Just run the installer as described above, there is no need to uninstall any old version. The installer will replace the existing installation but keep all saved configurations and the license key.

#### <span id="page-5-1"></span>Enter a license key

After the 1<sup>st</sup> start the product requires a valid license key to be entered.

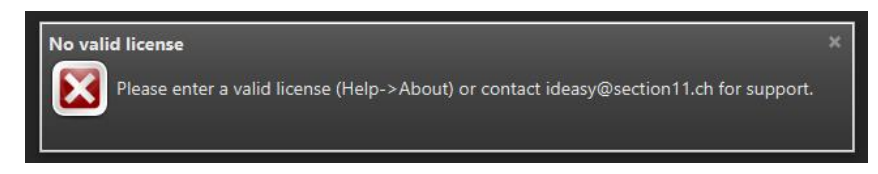

You receive a valid key via email after ordering the product or requesting a test version. Enter the "About"-Menu (1) and open the About-Dialog to enter (2) and apply (3) the license key. After closing (4) the dialog TRSuite is ready to use.

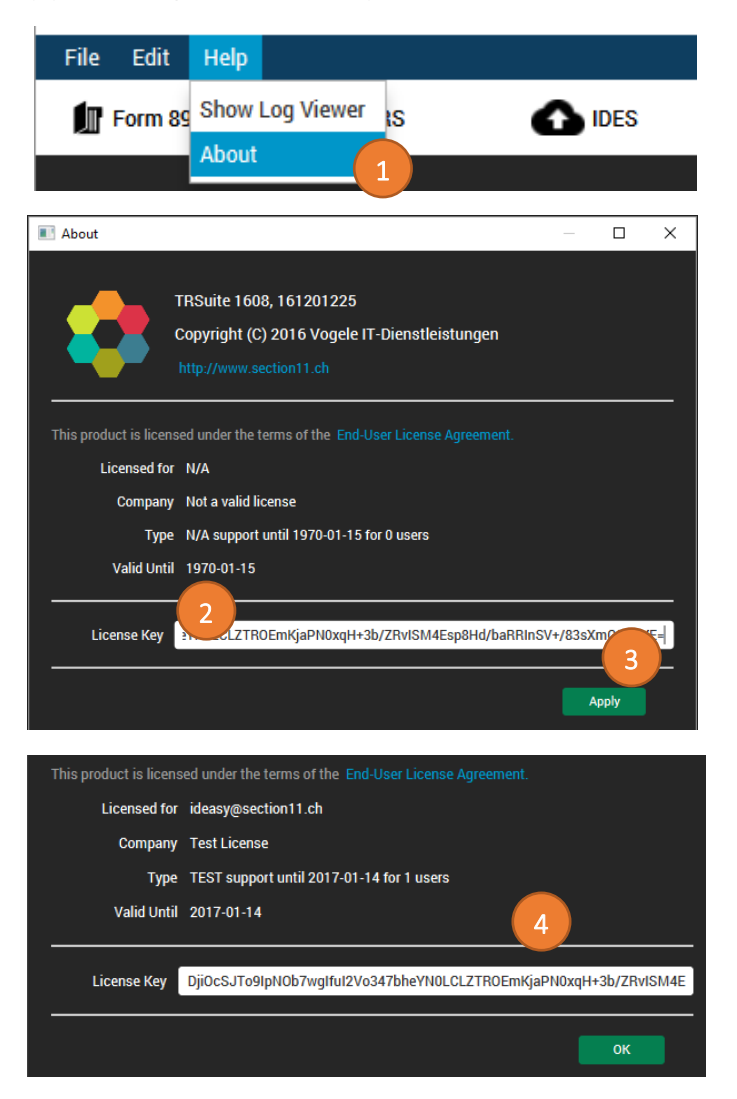

# <span id="page-6-0"></span>The Main Window **7**

The Main window is the launch point for the entire application. You can select the licensed module in the modules button bar and perform the module specific tasks within main area of the module.

Each module comes with its own module menu and detail area.

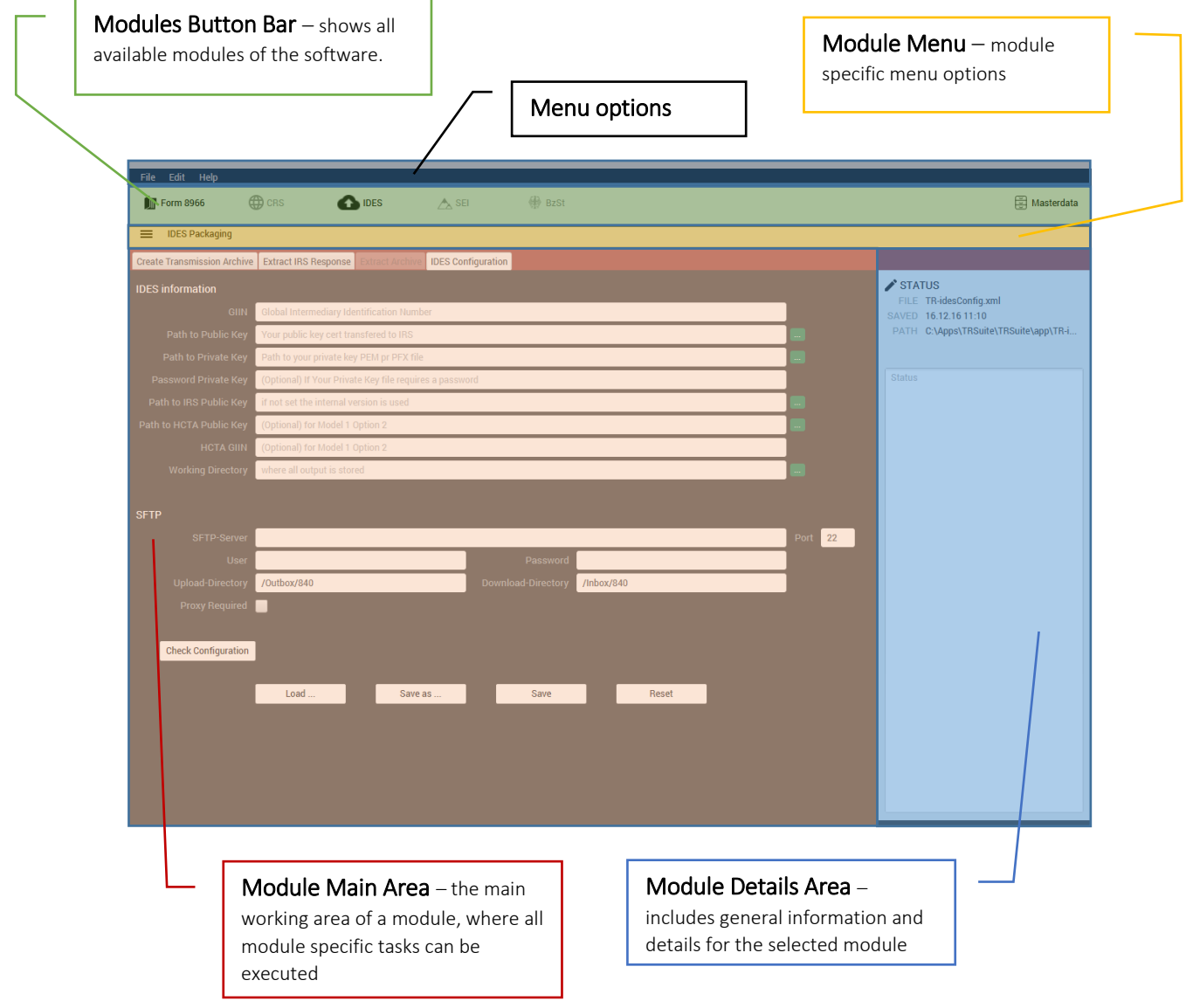

# <span id="page-7-0"></span>TRSuite: Main Menu **<sup>8</sup>**

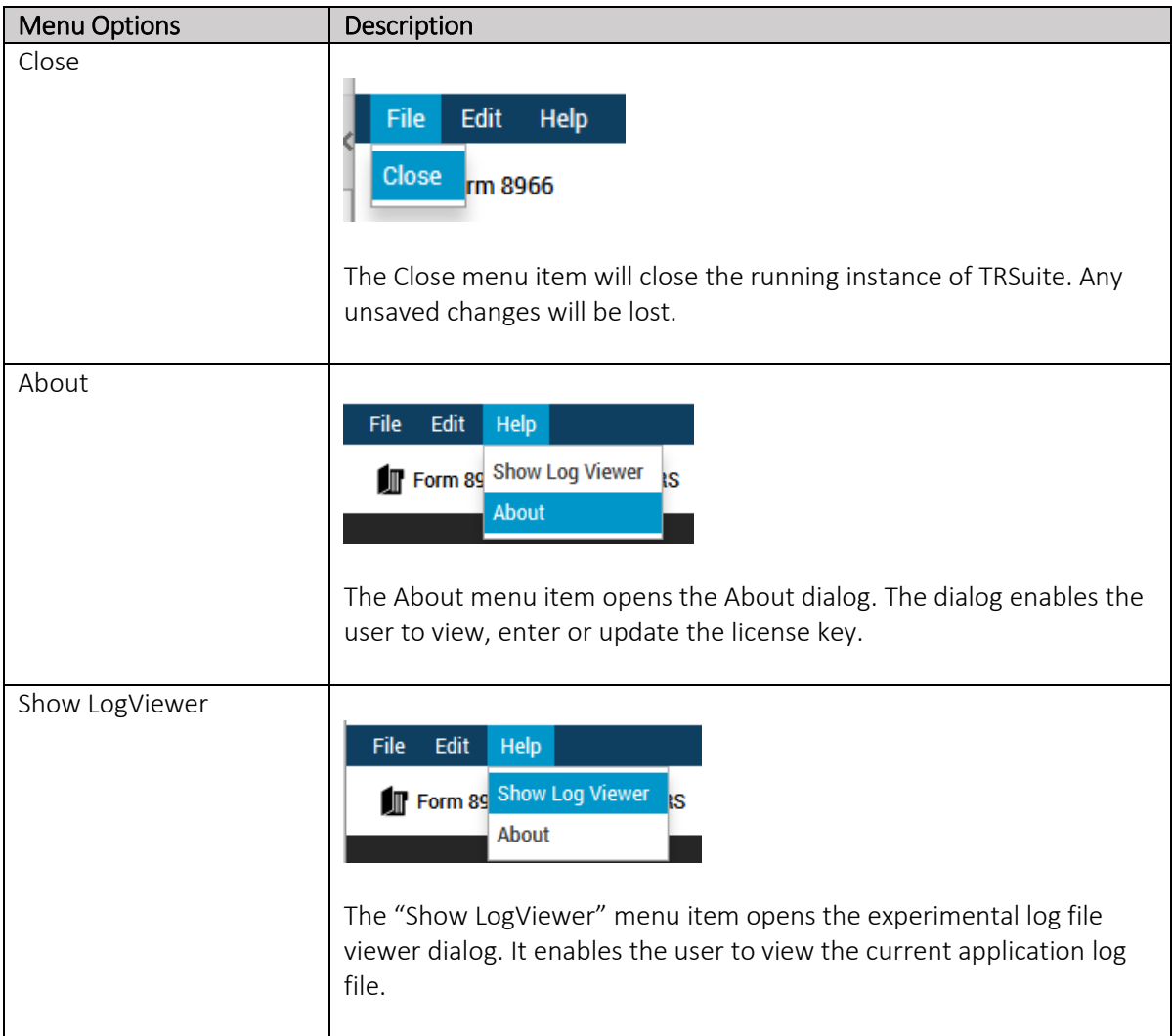

## <span id="page-7-1"></span>Common UI Objects

#### <span id="page-7-2"></span>Invalid Fields

Some text fields expect specific values or formatted text, e.g. GIIN- or date-fields. If an invalid value/format is entered the text fields is marked red: INVALID\_DATA **GIIN** 

#### <span id="page-7-3"></span>CLEAR Buttons

A CLEAR-button resets the values of all elements in the according logical region.

#### <span id="page-7-4"></span>POP-OVER Buttons

If a button is colored with a blue background, more data is available. The black background indicates an empty data set.

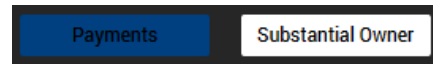

**CLEAR** 

#### <span id="page-8-0"></span>CLEAR Lists

Table views like the Pool or Account Holder List have a separate menu to clear their content. By pressing the CLEAR LIST menu item all elements from the table are removed.

#### <span id="page-8-1"></span>Data Validation

Entered data is continuously validated. If the data is not complete (all mandatory fields filled) or in a wrong format the warning symbol is displayed next to the affected section label.

If the section is complete and correct, the green checkbox symbol is shown next to the label.

#### <span id="page-8-2"></span>File Information

 $\bigtriangledown$  STATUS

FILE TR-idesConfig.xml SAVED 16.12.16 11:10

PATH C:\Apps\TRSuite\TRSuite\app\TR-i...

After a file is loaded or saved, the information about the file (name, last modified, absolute path) is displayed in the status pane of the detail area. The full path can be seen in the tooltip.

#### <span id="page-8-3"></span>Notifications

After a file is saved, it is possible to open the generated file (or folder) from within the application. Clicking the link opens the file/folder with the default application of the windows system, e.g. explorer to see the content of a folder.

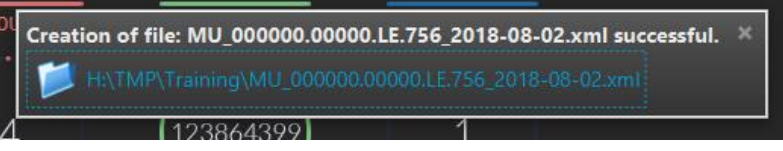

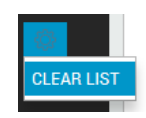

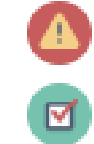

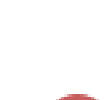

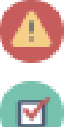

**9**

## <span id="page-9-0"></span>Work Item

This is a major change, throughout all modules. In the past it was not possible to save and load incomplete FATCA or CRS reports. With the new "work item" you can now save and reload your work at any time and state.

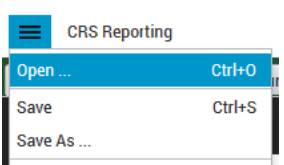

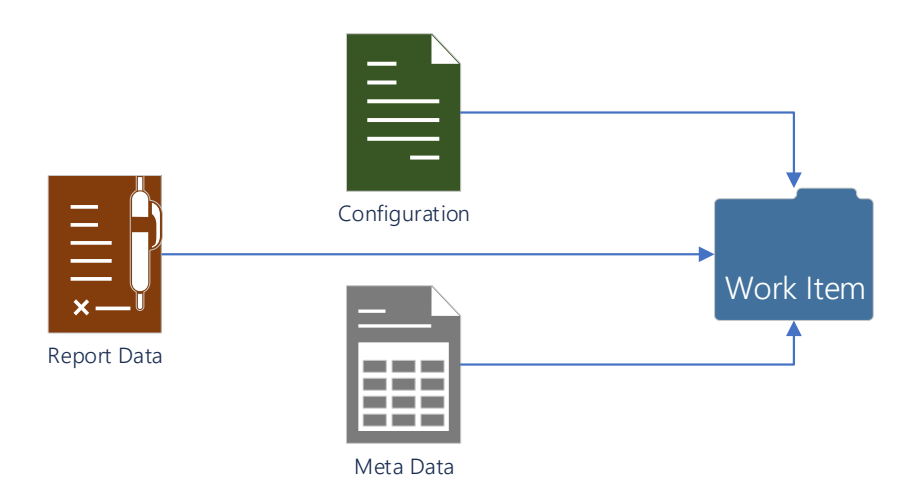

The work item does not only store your report data, but also the current configuration and required metadata. The following menu options are available for all TRSuite modules. You can save a document at any point as you work on it, and it's very good practice to save every few minutes. That way, if your computer crashes before you've finished your composition, you won't lose what you've typed.

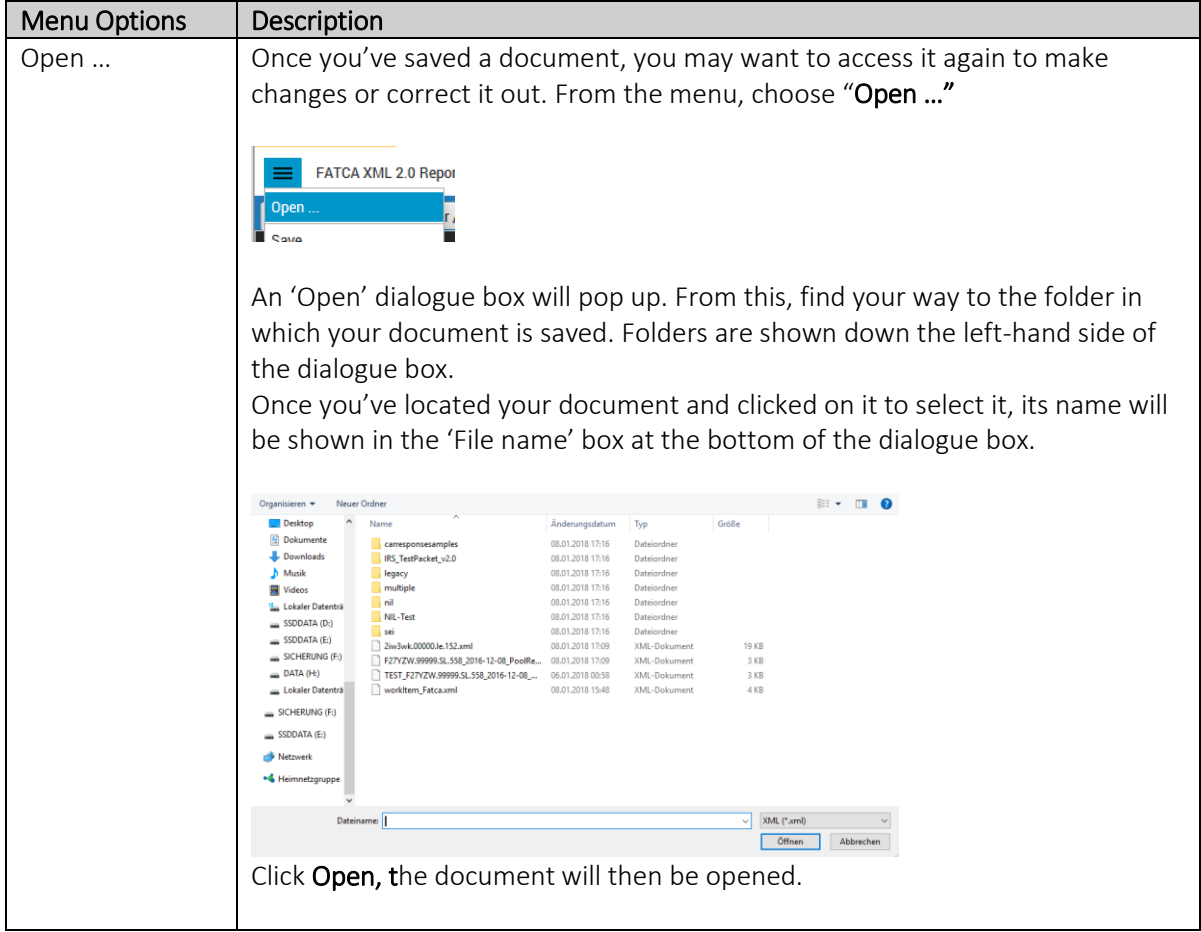

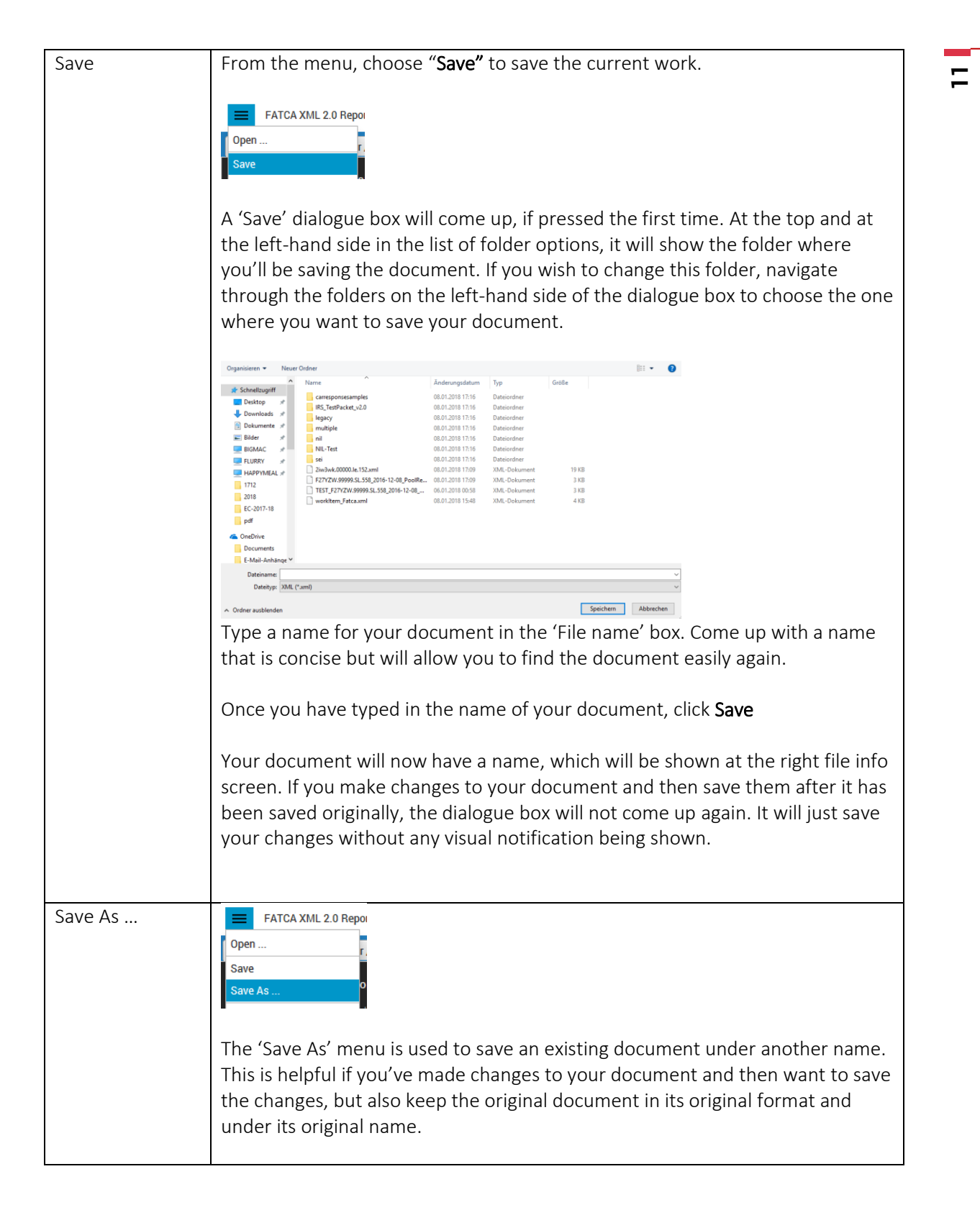

## <span id="page-10-0"></span>Masterdata

In the master data dialog, the user can specify default values for regularly used fields and required network configurations to access the internet-based services (IDES upload, IGOR Synchronizer, AT-CRS web services, etc.)

■ Masterdata

#### <span id="page-11-0"></span>Default Values

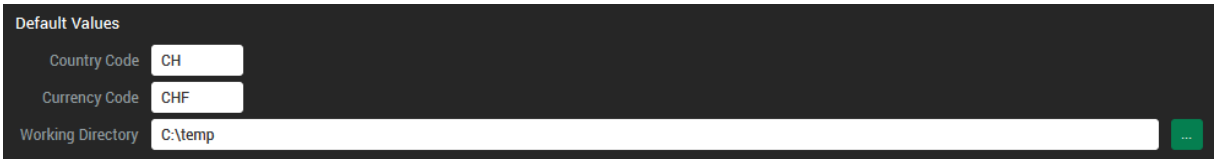

- **•** Default Currency ISO Code, used for FATCA schema 2.0 XML generation and CRS configuration
- Default Country ISO, used for FATCA schema 2.0 XML generation and CRS configuration
- The default working directory, where generated artifacts are stored.

#### <span id="page-11-1"></span>Proxy Configuration

A proxy server generally sits on the gateway of a corporate network. When a client (computer) requests an object (web page, image, etc.) from an origin server (server hosted publicly on the Internet), a proxy server interrupts the communication. In such a case, the proxy needs to be configured within the masterdata configuration to enable SFTP-Up and –Downloads.

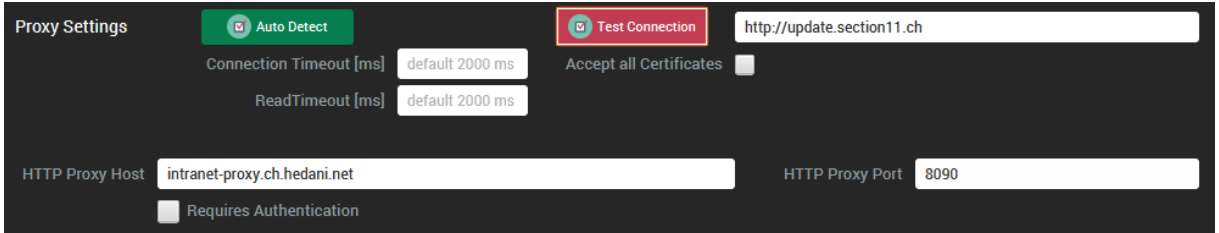

To check, if your network settings require a proxy, press the "Test Connection"-Button without any configuration data entered. The software tries to open a connection to the given URL (e.g. [http://update.section11.ch\)](http://update.section11.ch/). In case of a failure the error message is displayed in the details area of the master data module:

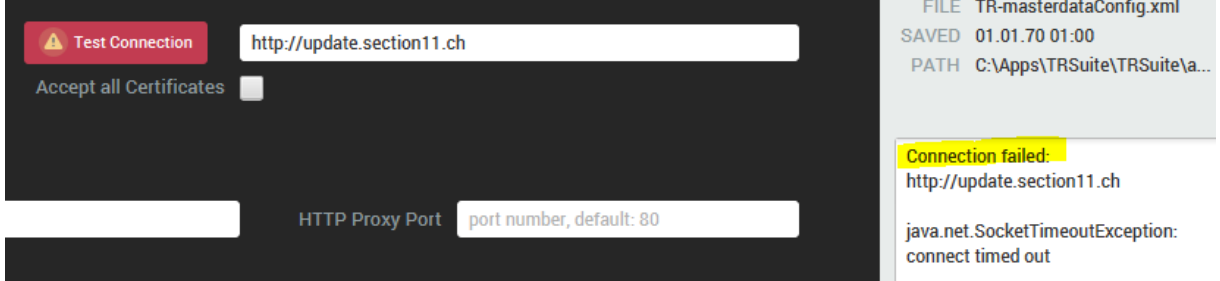

Now press the "Auto Detect" and the software tries to detect your proxy settings based on the operating system you are running. E.g. when your system uses a proxy automation script (PAC) Javascript it is used to determine the actual proxy.

Once a proxy is detected, re-try the connection test. It should now give a .

Some proxy servers request a login from the user before they will allow any connections. TRSuite has no support to handle this automatically. This needs to be done manually, because there is no way to read the login and password. Enter your user name and password into the displayed text fields.

Response: 200 OK

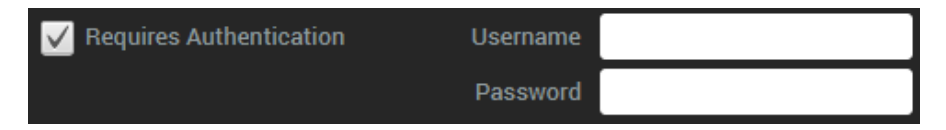

And finally - Don't forget to save the changes by pressing the "Save" Button.

<span id="page-12-0"></span>Saving, Loading, Saving as …

The button bar provides the functionality to store and restore the master data configuration.

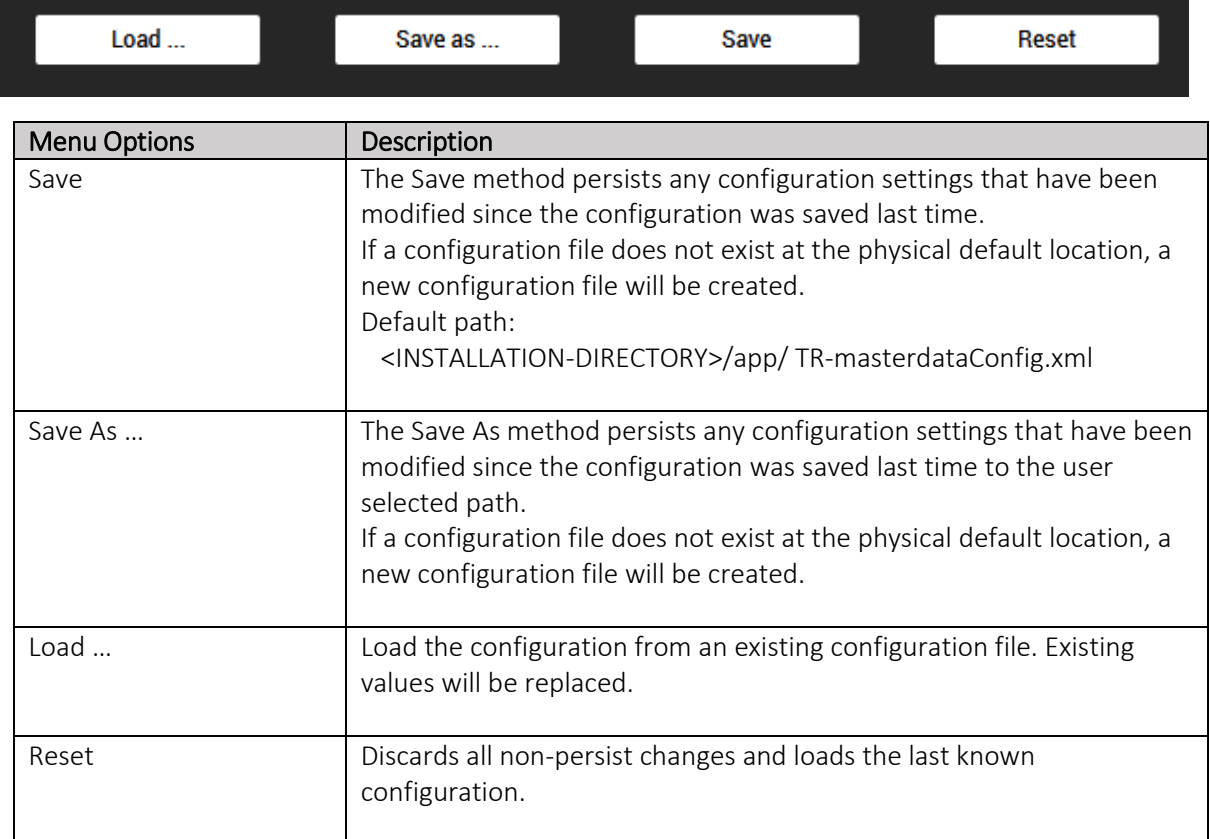

# <span id="page-12-1"></span>Update Notification

During startup, provided that the application can connect to the internet, a connection to <http://www.section11.ch/update/version2.json> is established to check, if a new version is available.

A notification is shown in case a new version is available for download.

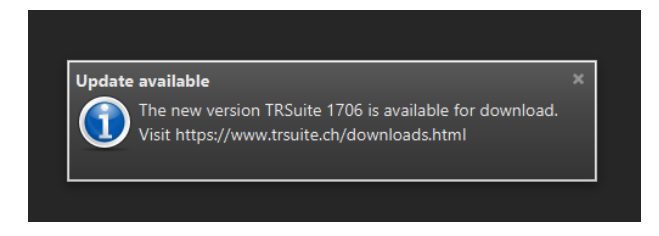

The check can be de-/activated in the master data dialog by setting the following check box:

 $\overline{\mathbf{c}}$ 

13

#### Default Value is: off

The check can be performed any time by pressing the "Check for Update" button.

### <span id="page-13-0"></span>Log File Viewer

Log File Viewer in TRSuite is used to access information about errors and events that are captured in application log files. You can view the log files from a local installation.

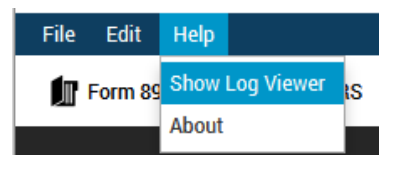

To open the viewer, click the according item in the Help menu.

In the file path field, the current log file is shown. Click the "Show File" button to display the content of the log file.

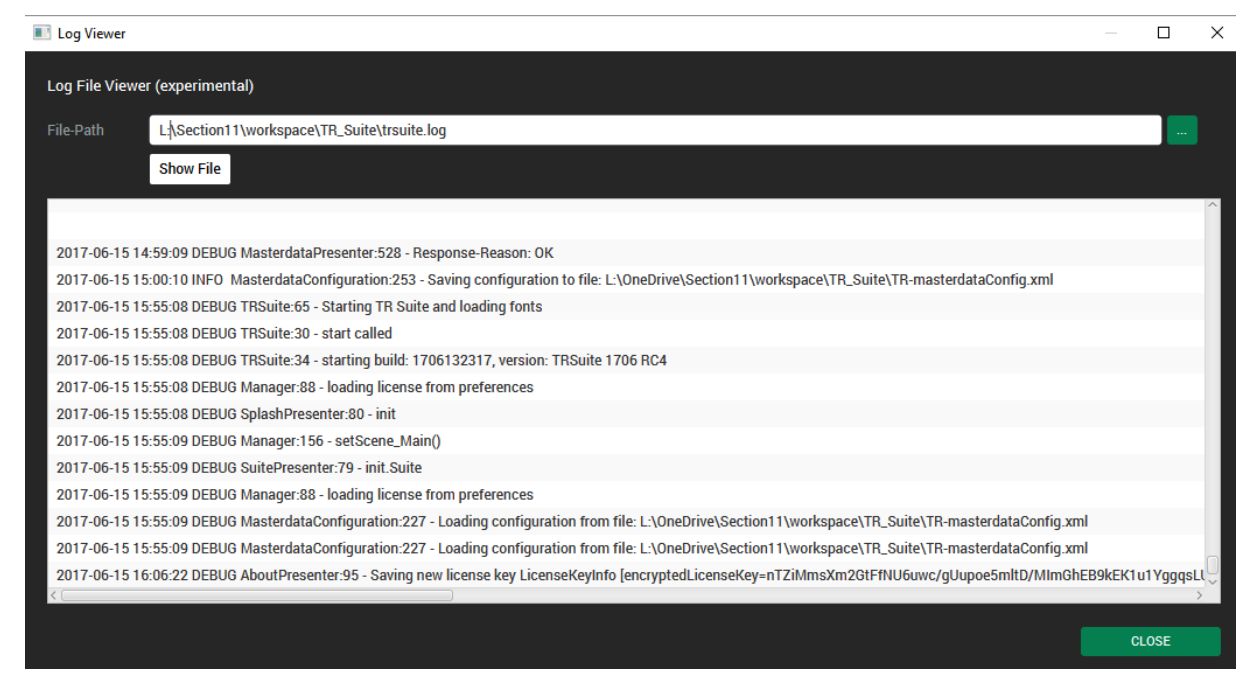

The file is located at: <TRSUITE\_INSTALLATION\_ROOT>\app\trsuite.log

(typically: %USERPROFILE%\AppData\Local\TRSuite\app\)